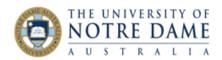

## Checklist for Blackboard/Peoplesoft Integration

Blackboard Quick Guide

At the end of semester, a process will be run that takes your marks from Blackboard and puts them into Peoplesoft.

To do this, the assessments that you've set up in Peoplesoft must have matching assessments with the same **Grade Centre Names** in Blackboard.

## Check Your Assessments in Peoplesoft

Detailed instructions on setting up assessments in Peoplesoft may be found <u>here</u>. Check you have set up every assessment item, *including final exams*, in Peoplesoft.

Note the:

- Assessment name
- Maximum Points and Weight in Points
  - Note: Maximum Points dictates the amount that the assessment is marked out of and Weight in Points dictates the assessment's weight in the whole Course
  - Check that all assessments add to 100%

| Grading Scale            |                                   |
|--------------------------|-----------------------------------|
|                          |                                   |
|                          | Find View All First 🕢 1 of 3      |
| SQ Continuous Assessment |                                   |
|                          |                                   |
| Points                   | Dates & Duration                  |
|                          | Begin Date 04/08/2020             |
| Maximum Points 30        | Due Date 26/08/2020               |
| Weinheite Briter 20      | Extended Due Date 02/09/2020      |
| weight in Points 30      | Estimated Grading Date 16/09/2020 |
|                          | SQ Continuous Assessment          |

## Check Your Assessments in Blackboard

You can have as many columns in Grade Centre as you like, but there must be *one* column per assessment item in Peoplesoft. Detailed information on setting up Grade Centre may be found <u>here</u>. Go to the Full Grade Centre in Blackboard and check:

- You've identified the same number of Grade Centre columns as there are assessment items in Peoplesoft
- Open Edit Column Information on each column

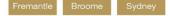

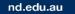

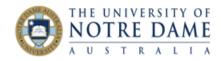

|                  | Assignment File Cleanup      |    |
|------------------|------------------------------|----|
| 0000000          | View Mark History            | I. |
|                  | Edit Column Information      |    |
|                  | Column Statistics            | -  |
|                  | Set as External Mark         | L  |
| Sort Columns By: | Hide from students (on/off)  | ¥  |
|                  | Clear Attempts for All Users | 47 |
| TASK 1 - VIDEO   | Sort Ascending               | Т  |
|                  | Sort Descending              | L  |
|                  | Hide from Instructor View    | Γ  |
|                  | <b>V</b>                     | 1  |
|                  |                              |    |

• Make sure the *Grade Centre Name* is the same as the name of the assessment in Peoplesoft. THIS IS NOT THE SAME AS THE ITEM NAME AND NEEDS TO BE MANUALLY ENTERED. It will change the Column Name.

\* Indicates a required field.

| COLUMN INFORMATION:                                                                            |                                                   |  |  |  |
|------------------------------------------------------------------------------------------------|---------------------------------------------------|--|--|--|
| Item Name                                                                                      | Task 1 - Video                                    |  |  |  |
| Grade Centre Name                                                                              | Assessment 1                                      |  |  |  |
| Description                                                                                    |                                                   |  |  |  |
| <b>T</b> <i>T</i> <u>T</u> <b>T</b> Paragraph ∽                                                | Arial ∨ 3 (12pt) ∨ :Ξ - 1 5 - 7                   |  |  |  |
| % D û Q ∞ ∞ ≡ ≡                                                                                | ≣≣ ≝ ≝ T <sup>x</sup> T <sub>x</sub> ∂ č> ►¶ ¶⁴ − |  |  |  |
| $\bigcirc$ $@$ $\blacksquare$ $\blacktriangleright$ $\mathbf{f}_{\chi}$ $\diamondsuit$ Mashups | • ¶ " © © ‡ 🖽 🖽 🖽 🖽                               |  |  |  |

- While you're in this section, check that the Points Possible matches the Maximum Points value for this assessment in Peoplesoft
- Make sure there is a mark for every student, if applicable. Blank entries or entries of zero will import as "0.01" into Peoplesoft and can be dealt with in the usual way after Board of Examiners

## Handy Table:

| Course Name                                       |         |       |
|---------------------------------------------------|---------|-------|
| Thing to Check In Peoplesoft                      | Checked | Notes |
| Assessments are all entered                       |         |       |
| Assessment weightings add to 100                  |         |       |
| Assessment Maximum Points are noted               |         |       |
| Things to Check In Blackboard                     |         |       |
| There is ONE column containing the marks per      |         |       |
| Peoplesoft assessment item                        |         |       |
| The Grade Centre Name for each column (check      |         |       |
| Modify Column) is the same as the Peoplesoft name |         |       |
| Points Possible matches Peoplesoft Maximum Points |         |       |
| for each assessment                               |         |       |
| All marks are entered, where applicable           |         |       |